## **Deblocarea dispozitivului eToken**

NOTA: Aceasta optiune nu este valabila pentru toate dispozitivele.

Prin introducerea a 15 coduri PIN greșite, ca masura de siguranta, dispozitivul criptografic se blochează.

Deblocarea lui se face astfel:

Din Start > All Programs > SafeNet, alegeți SafeNet Authentication Client Tools.

Efectuaţi click pe pictograma Advanced View marcată cu roșu în imaginea de mai jos.

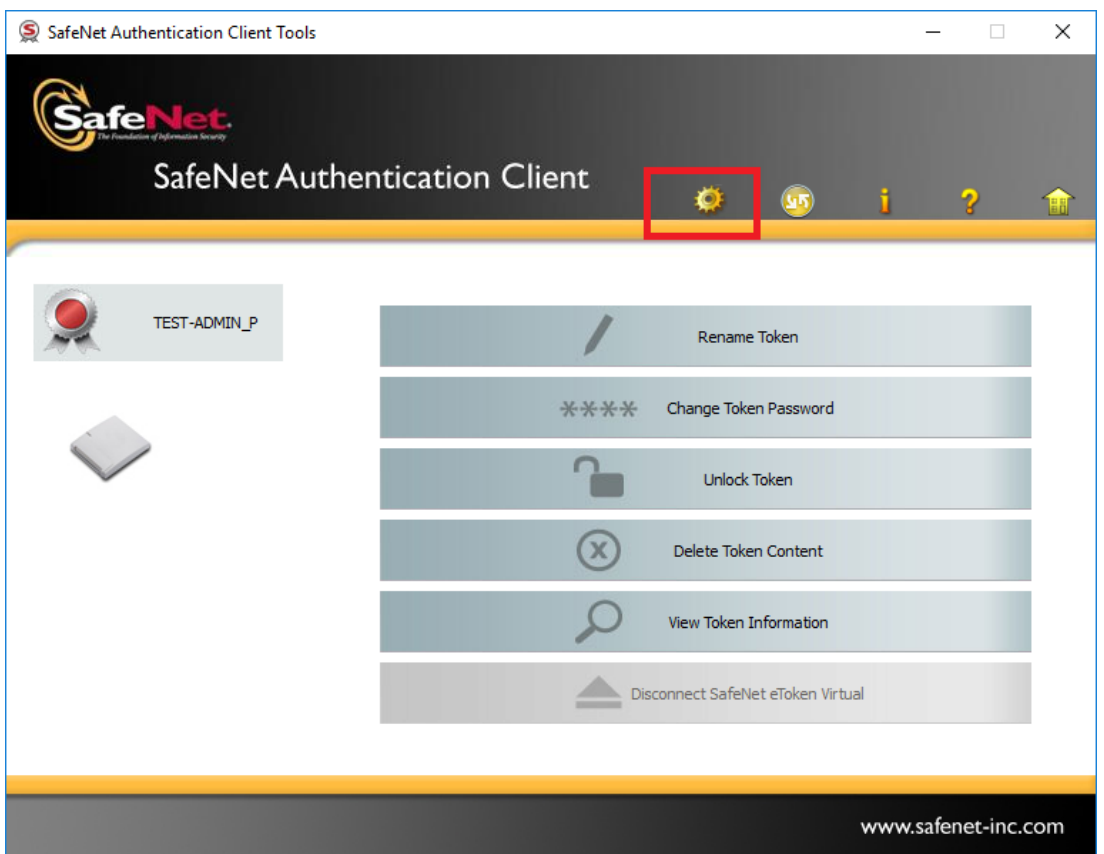

Din meniul din stânga al ferestrei, selectați token-ul dumneavoastră, ca ma jos.

Selectați iconita Set User Password (marcată cu roșu în imaginea de mai jos).

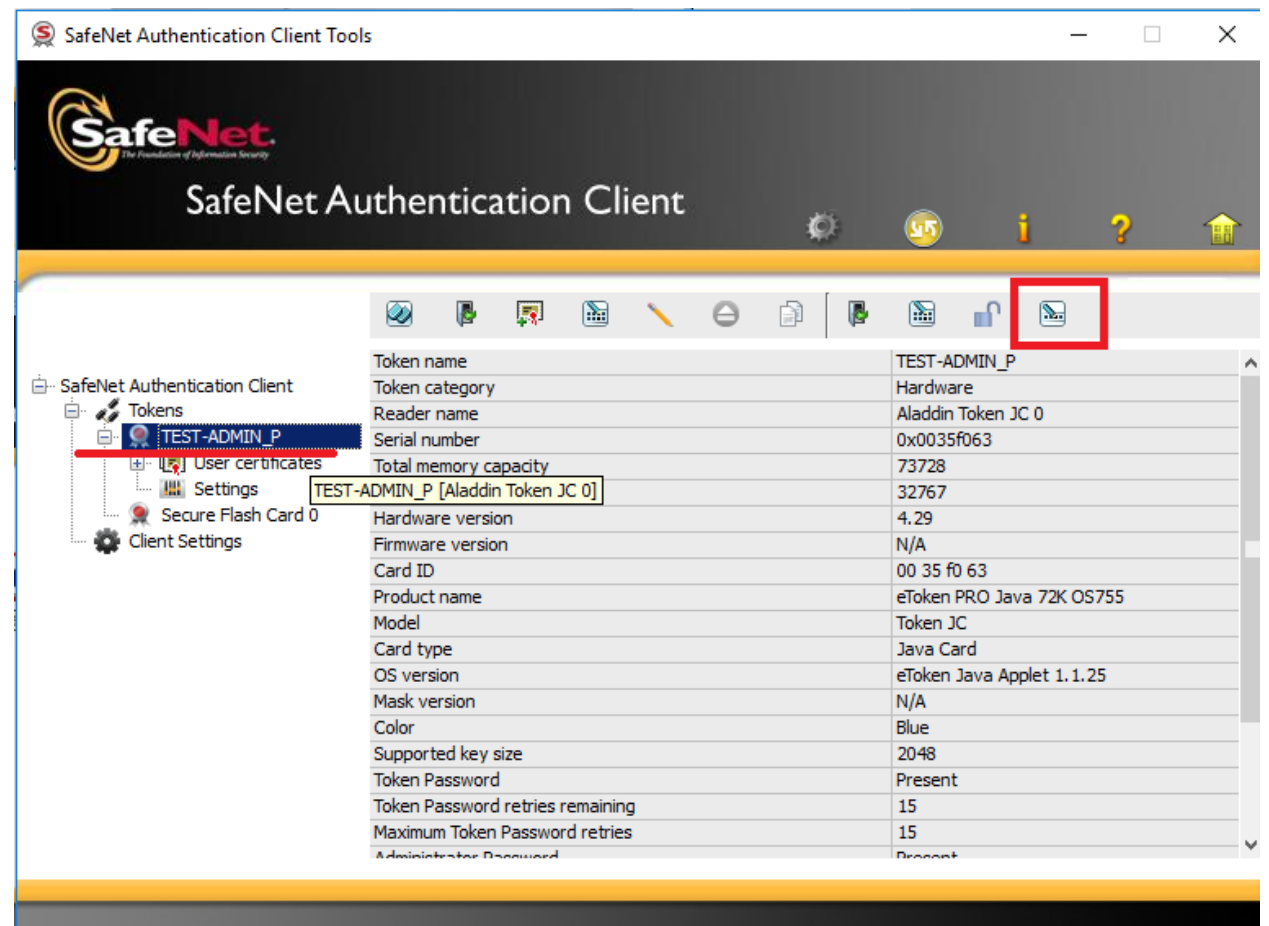

1 User certificates

www.safenet-inc.com

În fereastra care se deschide, introduceți codul PUK (parola de administrator) al dispozitivului în câmpul Enter the Administrator Password. Codul poate fi obtinut completand acest formular: <http://ca.alfasign.ro/order/Parola.aspx>

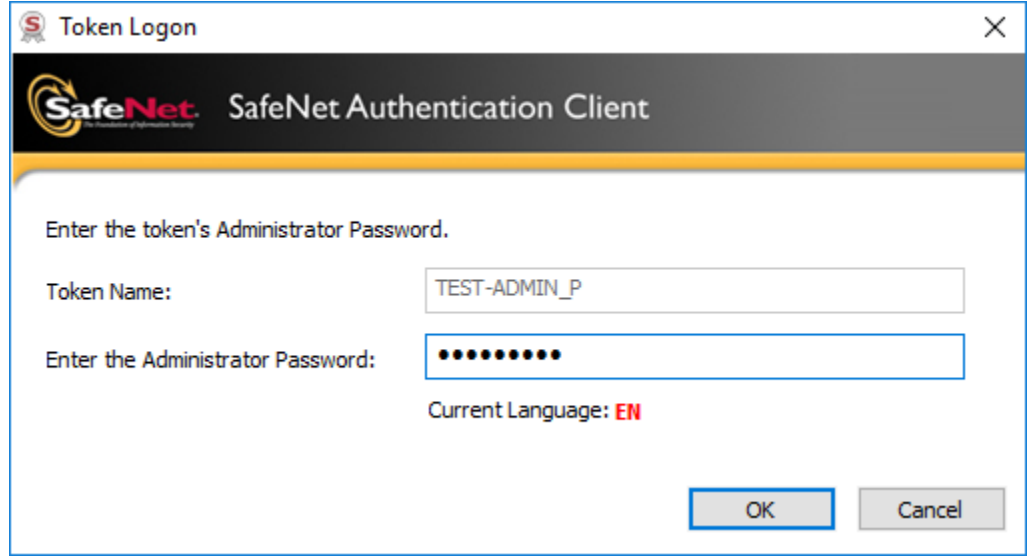

În următoarea fereastră introduceți noua parolă și apăsați OK.

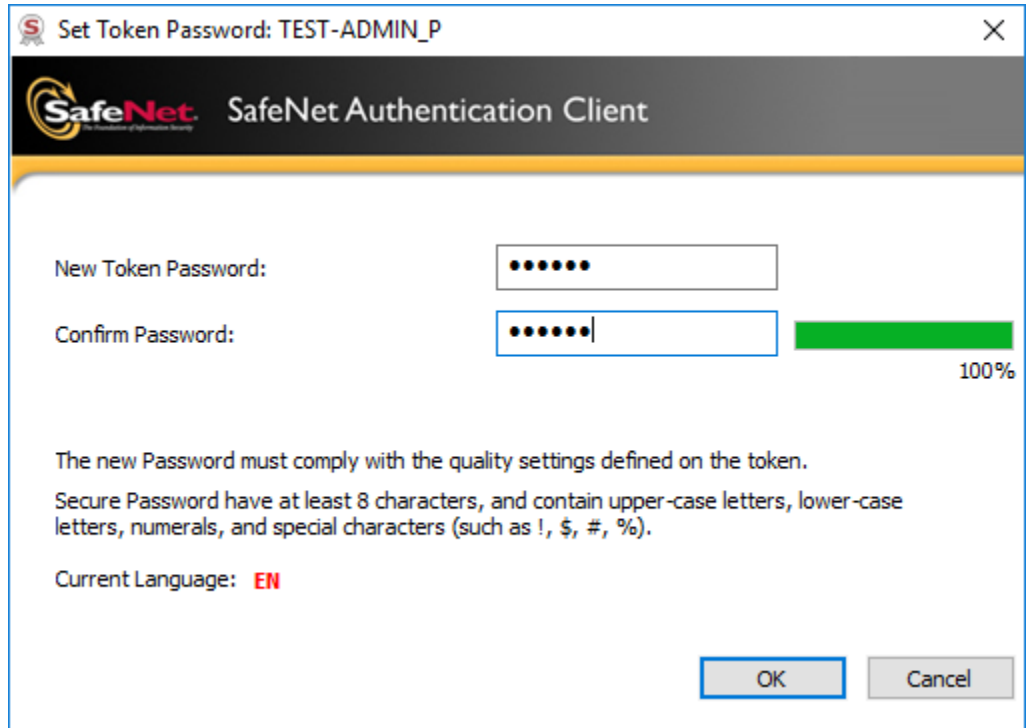